## ALEKS Integrated with Canvas – Math 1075

- 1. Open your Canvas course
- 2. Go to Modules
- 3. Create a Module
- 4. Click the + to create an item
- 5. In the dropdown, choose "External Tool"
- 6. Choose McGraw-Hill Campus
- 7. Add Item
- 8. Make sure the new link that appears is published by clicking on the cloud and making it green.
- 9. Now click on that new link and you are inside the McGraw-Hill system.
- 10. Search for Beginning and Intermediate Algebra and pick the Miller book we use
- 11. Click on ALEKS
- 12. Click "I want this for my students" in the upper right corner
- 13. Click "Adopt ALEKS"
- 14. Sign in with your ALEKS account or create an account if you do not have one. After you do this for the first course you make, it will know who you are when you enter ALEKS from Canvas and you should not need to sign in again.
- 15. You should see a screen called Class Pairing.

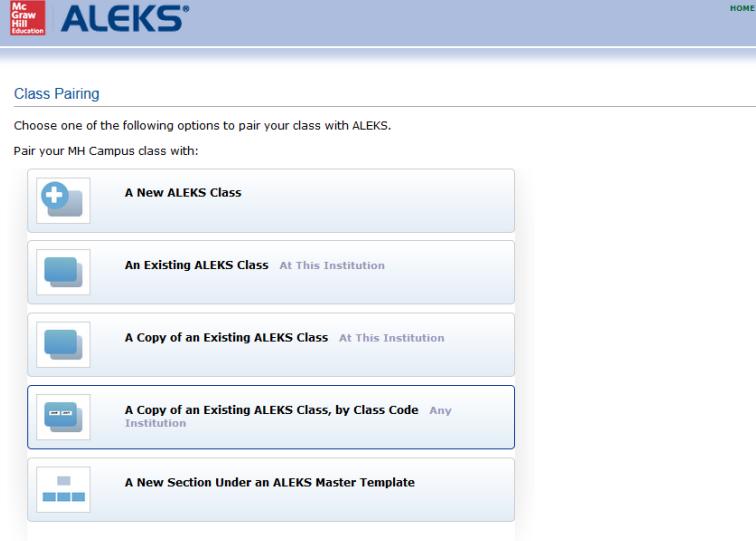

Or bypass the pairing of this class for now to perform advanced administrative duties in ALEKS.

- 16. Choose "A Copy of an Existing ALEKS Class by Class Code" and enter the code:
	- a. Any spring semester: "CK9QW-HX9MF"
	- b. Any fall semester: "4JKJD-ER9VE"

This will give you a copy of the Columbus course with all assignments and deadlines which you can then change however you would like.

17. Name your course "Math 1075 SP17" and under Section, put your section number

- 18. Start Date should be the first day of the semester and the End Date should be the Friday after finals complete.
- 19. If you choose to "Automatically archive this class after the end date" that will prevent students from accessing the course after this date. This is your choice.
- 20. Click Save.
- 21. You should see a success screen and click continue to be inside your new ALEKS course.
- 22. To make any changes to assignments, go to:
	- a. Class Administration
	- b. Class Summary
	- c. Class Content
	- d. Objective Editor and click Edit
- 23. If you would like more information about how to use ALEKS, contact Peggy Jenders, ALEKS Implementation Specialist, at Email: [pjenders@aleks.com](mailto:pjenders@aleks.com) | Mobile: (262)751-5565
- 24. If you have questions about how ALEKS is used in 1075 on the Columbus campus, contact Jason Louttit at [Louttit.1@osu.edu](mailto:Louttit.1@osu.edu) or 614-247-8752

## **ALEKS Assignment and Grade Sync:**

To sync your assignment grades from ALEKS to Canvas:

- 1. Open your ALEKS course (after it is integrated with Canvas)
- 2. Click on Gradebook
- 3. Click on Gradebook Setup
- 4. Check the button "Automatically synchronize ALEKS grades with your LMS gradebook
- 5. Check what you would like to sync. You probably want to choose either Objective to get individual assignment scores or Total to get a total score scaled to whatever number of points you would like. If you choose Objective, you will get an individual assignment for each homework with due dates in Canvas. There is a [Gradebook Setup Guide a](https://www-awd.aleks.com/highered/Gradebook_setup_HE.pdf)vailable in ALEKS with more information.
- 6. The assignments will show up in Canvas in your top Assignment group and they should continuously update.

## **Student access:**

For students to access ALEKS, they should go to Modules, click the McGraw-Hill Campus, and then click on ALEKS. They will also need to sign in with an ALEKS account or create one.

Students will not show up in your ALEKS roster until they sign in for the first time through Canvas.